# **Erste Hilfe** für den PC

Lösen Sie jedes Problem selbst!

**GÜNTER BORN** 

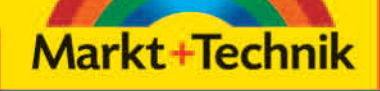

Mit<br>Problem-<br>finder

Fehlerhafte Treiber, diverse Zusatzhardware, Änderungen in der Registrierung und störrische Programme führen immer wieder zu erheblichen Problemen. Speziell bei Windows Vista sorgen unkompatible Programme für einigen Unbill. Dieses Kapitel vermittelt Ihnen das Wissen, um einige richtig nervende Probleme in Windows zu diagnostizieren und zu beheben.

# **3.1 Wenn Windows neu installiert werden muss**

In einigen Fällen lässt es sich nicht vermeiden, dass Windows neu installiert werden muss. Welche Möglichkeiten es gibt und was es zu beachten gilt, wird in diesem Abschnitt besprochen.

# **Windows lässt sich nicht installieren**

Versuchen Sie, Windows XP oder Windows Vista auf einem Rechner komplett neu zu installieren, und bricht die Installation bereits bei den ersten Schritten ab? Dies kann verschiedene Ursachen haben. Stellen Sie auf jeden Fall vor der Installation sicher, dass der Rechner die für Windows XP bzw. Windows Vista erforderlichen Installationsvoraussetzungen erfüllt. Ist dies gegeben und kommt es zu Problemen, können Sie die folgenden Punkte abklären:

- Wenn der Zugriff auf den Master-Boot-Record der Festplatte im BIOS gesperrt ist, kann das Installationsprogramm die betreffenden Daten nicht auf die Festplatte schreiben. Starten Sie den Rechner neu, rufen Sie das BIOS-Setup auf und schalten Sie den Schreibschutz auf den Master-Boot-Record der Festplatte vorübergehend aus (siehe Kapitel 1).
- Gibt es beim Kopieren der Windows-Installationsdateien Probleme? Die Ursache können Hardwareprobleme (RAM-Baustein defekt, Motherboard defekt) oder ein Defekt des Installationsmediums sein. Falls es Probleme mit dem CD-/DVD-Laufwerk bei der Installation gibt, hilft ggf. ein Austausch (ich habe z. B. ein DVD-Laufwerk, dessen Firmware verhindert, dass das Laufwerk nach dem ersten Neustart nach dem Setup erkannt wird). In hartnäckigen Fällen kann die Installation von der Festplatte erfolgen. Hierzu muss der Rechner mit einem Hilfsbetriebssystem (z. B. Notfall-CD) gebootet werden. Dann müssen Sie die Installationsdateien vom Installationsmedium in einen Ordner der Festplatte kopieren. Bei Windows XP sind die Installationsdateien des Ordners *\i386* von der Installations-CD auf eine Partition der Festplatte zu kopieren. Das Setup-Programm wird über die im Ordner *\i386* enthaltene Datei *winnt32.exe* gestartet.
- Die Installation von Windows XP auf einer SATA-Festplatte ist ebenfalls problematisch, da dieses Betriebssystem standardmäßig diese Festplatten nicht unterstützt. Sie brauchen eine Windows XP-Installations-CD mit integriertem Service Pack 2, da dort ein SATA-Treiber integriert ist. Unter *www.german-nlite.de/guide=egn-scsi\_ata* findet sich eine Anleitung, wie sich die Installationsdateien für den SATA-Support zu Windows XP hinzufügen lassen. Haben Sie Probleme bei der Windows Vista-Installation auf SATA-Festplatten? Unter *http://*

*support.microsoft.com* können Sie nach dem Begriff »SATA« und dem Produkt »Windows Vista« suchen lassen. Dann wird eine Reihe von Knowledge-Base-Artikeln zu speziellen Problemen angezeigt.

- **Kommt es beim Windows XP-Setup bereits bei der Hardwareanalyse zu Abstürzen, können** Treiberkonflikte die Ursache sein. Unter *http://support.microsoft.com/kb/891892/en-us* hat Microsoft einen Artikel zu diesen Problemen veröffentlicht.
- Bei **Windows Vista** gibt es ebenfalls Probleme, die eine Installation verhindern können. Erscheint der Dialog aus Abbildung 3.1, können Sie den Befehl *Kompatibilität online prüfen* wählen. Dann öffnet sich das Fenster des Internet Explorers und Sie können den Windows Upgrade-Advisor installieren und ausführen. Dieser überprüft online die Kompatibilität der vorgefundenen Hard- und Software mit Windows Vista. Suchen Sie unter *http://support.microsoft.com* nach dem Begriff »Setup« und dem Produkt «Windows Vista«.

Bei Installationsproblemen empfiehlt es sich zudem, die auf der Windows XP-Installations-CD enthaltenen Informationen zu beachten. Im Hauptverzeichnis einer Windows XP-Installations-CD mit integriertem Service Pack 2 finden Sie die Datei *setupxp.htm*, die detaillierte Informationen zu diversen Installationsproblemen liefert. Auf jeder Windows XP-Installations-CD findet sich zudem der Ordner *docs* mit diversen HTML- und Textdateien. Lesen Sie dort nach, ob es Hinweise zum auftretenden Problem gibt. Wenn Sie das System mit der Windows Vista Setup-DVD starten, können Sie Informationen zur Installation über den Link *Wissenswertes vor der Windows-Installation* abrufen (Abbildung 3.1).

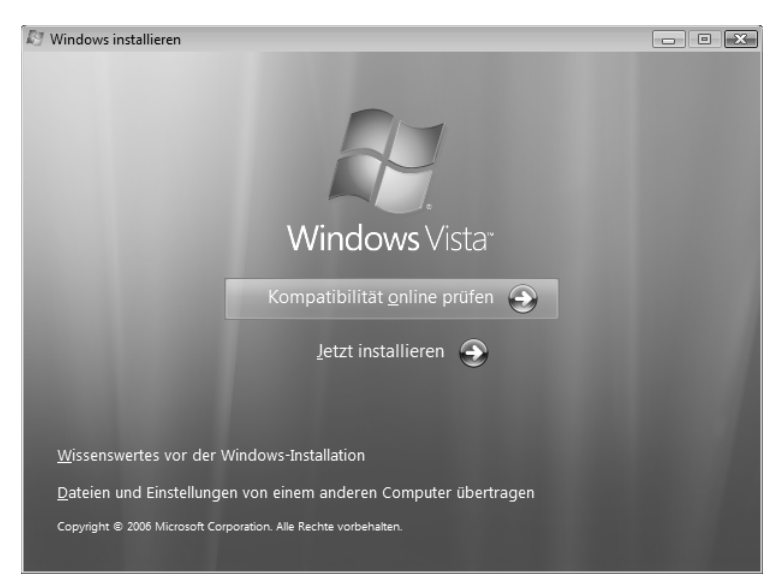

Abbildung 3.1: Setup-Dialog in Windows Vista

# **Tipp**

Besitzen Sie die Möglichkeit, über einen anderen Rechner auf das Internet zuzugreifen, sollten Sie die Microsoft-Supportseite *http://support.microsoft.com* aufrufen und dort nach den Begriffen »"Windows XP" Installation« bzw. »"Windows Vista" Installation« suchen lassen. Die Webseite liefert dann eine ganze Reihe von Artikeln, die sich mit speziellen Fehlern und Installationsproblemen befasst. Voraussetzung ist aber, dass eine Onlineverbindung möglich ist.

Achten Sie bei der Installation auch darauf, eine »passende« Windows-Installations-CD bzw. -DVD zu verwenden. Bei vielen Rechnern legen die Hersteller eine auf das Gerät abgestimmte OEM-Version von Windows XP bzw. Windows Vista bei, die bei anderer Hardware unter Umständen nicht funktioniert.

# **Eine Windows-Neuinstallation ist erforderlich**

Ihr Windows ist beschädigt und einige Funktionen gehen nicht mehr? In Kapitel 1 sind einige Ansätze beschrieben, mit denen Sie solche Probleme ohne Neuinstallation beheben können. Ist das installierte Windows allerdings so beschädigt, dass die in Kapitel 1 beschriebenen Ansätze zur Reparatur nicht mehr funktionieren? Dann können Sie das Betriebssystem neu installieren. Dabei gibt es verschiedene Ansätze.

#### **Windows neu installieren**

Fährt Windows XP bzw. Vista hoch und ermöglicht noch eine Anmeldung unter einem Administratorenkonto, aber einzelne Funktionen sind irreparabel beschädigt? Dann kann eine Aktualisierung des Betriebssystems versucht werden.

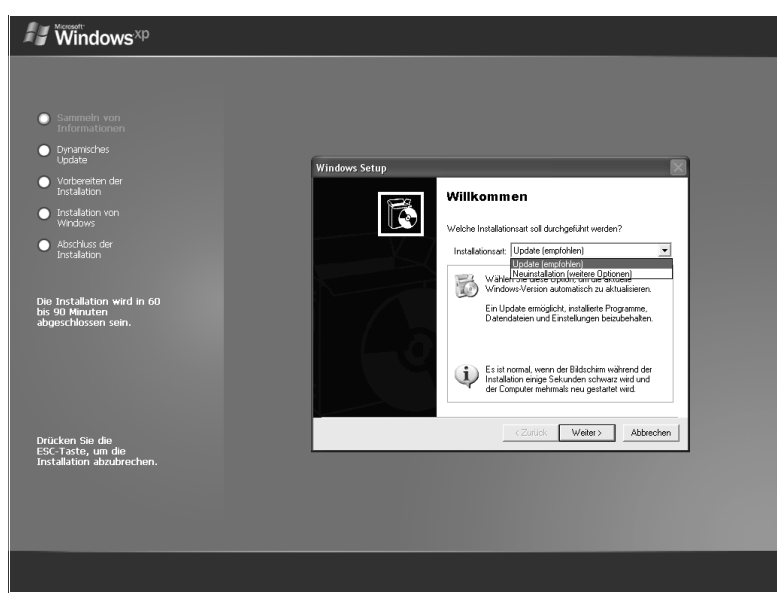

Abbildung 3.2: Installationsdialog in Windows XP

- **Bei Windows XP** starten Sie das Betriebssystem, melden sich unter einem Administratorenkonto an und rufen dann die Datei *winnt32.exe* im Ordner *\i386* auf der Windows XP-Installations-CD auf. Im Windows-Setup-Installationsdialog (Abbildung 3.2) öffnen Sie das Listenfeld *Installationsart* und wählen den Eintrag »Update (empfohlen)«. Wenn Sie dann die Schaltfläche *Weiter* betätigen, werden Sie durch die einzelnen Installationsschritte geführt. Dort wird auch der Installationsschlüssel von der Windows-CD abgefragt. Der Vorteil dieses Ansatzes besteht darin, dass einige der bisherigen Konfigurationseinstellungen übernommen werden. Sie müssen also nicht alles neu konfigurieren.
- Bei **Windows Vista** melden Sie sich ebenfalls an einem Benutzerkonto an und legen danach die Windows Vista-Installations-DVD in das DVD-Laufwerk ein. Falls das Setup nicht automatisch startet, führen Sie die Datei *Setup.exe* im Hauptverzeichnis der DVD aus. Bestätigen Sie die Sicherheitsabfrage der Benutzerkontensteuerung über die Administratorenkenndaten und durchlaufen Sie anschließend die Installationsdialoge. Wird ein Upgrade unterstützt, gibt das Setup-Programm die Option *Upgrade* im Dialogschritt *Installationsart* frei. Bei der erneuten Installation von Windows Vista sichert der Setup-Assistent die Dateien der bestehenden Windows-Installation in einem Ordner *Windows.old*. Dies gibt Ihnen die Möglichkeit, nach einer erfolgreichen Installation ggf. auf diesen Ordner und die älteren Dateien zuzugreifen.

Um sicherzustellen, dass keine Dateien verloren gehen, sollten Sie vor der Aktualisierung wichtige Dokumente, die E-Mail-Einstellungen (siehe Kapitel 8), Zertifikate etc. sichern. Zudem empfiehlt es sich, Kennwortrücksetzdisketten (siehe Kapitel 13) für die einzelnen Benutzerkonten anzufertigen. Kann Windows XP nach der Aktualisierung nicht mehr auf Dateien dieser Benutzer zugreifen, können Sie die Benutzeridentifikation über die Kennwortrücksetzdiskette ggf. wieder zuweisen.

#### **Windows XP-Reparaturinstallation im Setup**

Können Sie Windows XP nicht mehr hochfahren und scheitert die Anmeldung an einem Benutzerkonto, gibt es einen zweiten Ansatz, bei dem eine Reparaturinstallation versucht werden kann:

- 1. Legen Sie die Windows XP-Installations-CD in das Laufwerk ein und booten Sie den Rechner über diese CD.
- 2. Sobald der Textdialog (Abbildung 3.3, oben) erscheint, drücken Sie die [100]-Taste, um die Neuinstallation einzuleiten. Den Folgedialog mit den Lizenzbedingungen bestätigen Sie durch Drücken der Funktionstaste F8.
- 3. Setup durchsucht dann die Festplatte nach Windows-Installationen. Wird eine solche Installation gefunden, listet das Programm diese in einem zweiten Schritt auf (Abbildung 3.3, unten). Wählen Sie ggf. die gewünschte Installation mittels der Tasten  $\lceil \cdot \rceil$  und  $\lceil \cdot \rceil$  aus und drücken Sie die R-Taste.

Mit diesem letzten Schritt wird die Reparaturinstallation gestartet. Das Setup-Programm löscht die Windows-Dateien der gewählten Installation und kopiert neue Versionen von der Installations-CD auf die Festplatte. Anschließend müssen Sie die Folgeschritte zur Installation (Auswahl der Einstellungen, Eingabe des Lizenzschlüssels etc.) durchführen. Das Installationsprogramm ruft die benötigten Daten über eigene Dialoge ab.

Falls die Aktualisierung von Windows XP das Problem nicht behebt, müssen Sie die obigen Schritte erneut durchführen, aber anstatt der Aktualisierung eine Neuinstallation wählen. Dann überschreibt das Installationsprogramm auch die Registrierungs- und Konfigurationsdateien.

```
Windows XP Home Edition Setup
   .<br>Willkommen
   In diesem Teil des Setupprogramms wird die Installation von<br>Microsoft(R) XP auf diesem Computer vorbereitet.
            Drücken Sie die EINGABETASTE, um Windows XP<br>jetzt zu installieren.
            Drücken Sie die R-TASTE, um eine Installation von<br>Windows XP mithilfe der Wiederherstellungskonsole<br>zu reparieren.
            Drücken Sie die F3-TASTE, um die Installation abzubrechen,<br>ohne Windows XP zu installieren.
             Windows XP Home Edition Setup
                 Falls eine der folgenden Windows XP-Installationen beschädigt ist,<br>kann Setup versuchen, sie zu reparieren.
                 Verwenden Sie die NACH-OBEN- oder die NACH-UNTEN-TASTE, um eine<br>Installation zu wählen.
                           Drücken Sie die R-TASTE, um die gewählte Windows XP-<br>Installation zu reparieren.
 EINGABE
                           Drücken Sie die ESC-TASTE, um eine neue Version von Windows XP<br>zu installieren, ohne die alte zu reparieren.
                        C:\WINDOWS "Windows XP Home"
```
F3=Installation abbrechen R=Reparieren ESC=Nicht reparieren

#### Abbildung 3.3: Reparaturdialog in Windows XP nach dem Start von der CD

## **Hinweis**

Beachten Sie, dass nach der Aktualisierung bzw. Installation eventuell eine neue Windows XP-Produktaktivierung erforderlich wird. Zudem müssen Sie alle zwischenzeitlich installierten Updates und Service Packs erneut installieren.

## **(Medion-)Rechner in Auslieferungszustand zurücksetzen**

Bei vielen von der Firma Medion (und anderen Herstellern) über Discounter vertriebenen Rechnern ist eine komplette Sicherungskopie von Windows XP bzw. Windows Vista samt den vom Hersteller installierten Softwareprodukten auf einem Sicherungslaufwerk (meist im Unterordner *Recover*) hinterlegt. Solange die Dateien dieser Sicherung nicht gelöscht wurden, lässt sich der Rechner in den Auslieferungszustand zurücksetzen. Sie benötigen den Recovery-Datenträger, um das System zu booten und das Zurücksetzen anzustoßen. Details finden Sie in den Herstellerunterlagen zum Rechner.

# **Achtung**

Beim Zurücksetzen des Systems in den Ausgangszustand geht der komplette Inhalt des Systemlaufwerks (*C:*) verloren. Falls dort noch wichtige Dateien vorhanden sind, müssen Sie diese vorher sichern. Beachten Sie auch, dass alle zwischenzeitlich installierten Programme, Updates und vorgenommenen Änderungen an der Systemkonfigurierung beim Zurücksetzen auf den Auslieferungszustand verloren gehen.

# **3.2 Wenn Windows-Funktionen streiken**

Gelegentlich kommt es vor, dass Windows-Funktionen nicht mehr ausführbar sind. Der folgende Abschnitt behandelt einige dieser Fragen.

# **Probleme mit der Systemwiederherstellung**

Die Systemwiederherstellung ist eine hilfreiche Funktion, um das System auf einen definierten Wiederherstellungspunkt zurückzusetzen (siehe Kapitel 1). In der Praxis gibt es aber immer wieder Fälle, wo die Systemwiederherstellung versagt und ein Zurücksetzen nicht mehr möglich ist:

- Fehlen Wiederherstellungspunkte auf einem Datenträger? Rufen Sie die Systemwiederherstellung auf (siehe Kapitel 1) und prüfen Sie, ob der Datenträger in die Systemwiederherstellung einbezogen ist (das Kontrollkästchen des Laufwerks muss markiert sein).
- Verliert **Windows Vista** im Dual-Boot-Betrieb mit Windows XP die Wiederherstellungspunkte? Unter *http://support.microsoft.com/kb/926185* hat Microsoft eine Anleitung veröffentlicht, wie sich dieses Verhalten umgehen lässt. Löscht Windows Vista sehr schnell ältere Wiederherstellungspunkte auf der Festplatte? Die Ursache können Drittprogramme wie Defragmenter oder Virenscanner sein, die unter Windows Vista das Anlegen von Schattenkopien erzwingen (siehe *http://gborn.blogger.de/stories/790875*).
- Erhalten Sie beim Aufrufen der Systemwiederherstellung unter **Windows XP** eine Meldung »Systemwiederherstellung kann erst nach dem Neustart des Computers ausgeführt werden«? Behebt ein Systemstart das Problem nicht? Dieses Verhalten kann unter Windows XP auf-

treten, wenn eine Datei *Wininit.ini* im Windows-Verzeichnis vorhanden ist. Die Lösung besteht darin, sich unter einem Administratorenkonto anzumelden und die betreffende Datei umzubenennen (z. B. *Wininit.bak*). Wenn Sie das System mit Windows XP neu starten, sollte die Systemwiederherstellung funktionieren. Gegebenenfalls liegen aber auch andere Probleme vor (z. B. nicht genügend freier Speicherplatz auf dem Laufwerk, Systemwiederherstellung deaktiviert etc.).

Treffen die obigen Punkte nicht zu und funktioniert die Systemwiederherstellung nicht bzw. legt keine Wiederherstellungspunkte an? Prüfen Sie in diesem Fall, ob genügend freier Speicher auf der Festplatte vorhanden ist (siehe Kapitel 1). Andernfalls deaktiviert Windows Vista die betreffende Funktion.

# **Tipp**

Um in **Windows Vista** die durch Schattenkopien belegte Kapazität auf einem Laufwerk zu begrenzen, können Sie per Startmenü (Zweig *Alle Programme/Zubehör/Eingabeaufforderung*) und den Kontextmenübefehl *Als Administrator öffnen* das Fenster der Eingabeaufforderung im Administratorenmodus öffnen. Dann lässt sich der Befehl *vssadmin Resize ShadowStorage /For=C: /On=C: /MaxSize=2GB* eingeben. Der obige Befehl begrenzt z. B. den Platz für Schattenkopien auf Laufwerk *C:* auf 2 Gbyte.

# **Das Herunterfahren von Windows klappt nicht mehr**

Lässt sich Windows nicht mehr herunterfahren oder dauert dieser Vorgang unendlich lange? Erscheinen beim Herunterfahren Hinweise, dass die Anwendung XY nicht mehr reagiert und in xx Sekunden zwangsweise beendet wird? Dies kann eine Reihe verschiedener Ursachen haben. Oft sind es aber nicht mehr reagierende Treiber, die das Herunterfahren blockieren. Melden Sie sich ggf. unter einem Administratorenkonto an und kontrollieren Sie die folgenden Punkte:

- Ist AntiVir auf dem System installiert? Dann sollten Sie das komplette Programm deinstallieren und die neueste Fassung dieses Virenscanners installieren. In der Vergangenheit kam es vor, dass bei der Aktualisierung von AntiVir Dateien verschiedener Versionen gemischt wurden, was zu Problemen beim Herunterfahren führte. Bei Windows Vista verursachten die ersten Versionen von AntiVir der Firma Avira ebenfalls einige Fehler. Sie sollten daher zumindest die aktuellste Version des Avira AntiVir-Virenscanners verwenden.
- Stellen Sie sicher, dass der Rechner frei von Viren, Trojanern, Würmern oder anderen Schädlingen ist. Einige dieser Schädlinge blockieren das Herunterfahren von Windows.
- Falls Sie ein Brennprogramm benutzen, stellen Sie sicher, dass die neueste Fassung und die neuesten Treiber auf dem Rechner installiert sind. Gerade mit UDF-Treibern zum Zugriff auf DVDs oder auf CD-RW-Medien gab es in der Vergangenheit unter Windows XP einige Probleme.

Falls Sie gerade eine neue Hardware oder ein neues Programm installiert haben und danach das Herunterfahren nicht mehr klappt, können Sie dieses versuchsweise deinstallieren. Manchmal sind es fehlerhafte Treiber, die das Herunterfahren blockieren. Bei USB-Geräten können Sie diese abkoppeln und dann testen, ob das Herunterfahren wieder klappt.

## **Hinweis**

Bei **Windows Vista** kann das Herunterfahren, speziell nach Updates oder Softwareinstallationen, mitunter sehr lange dauern. Der Grund liegt im Dienststeuerungs-Manager, der bis zu drei Minuten auf das Beenden aller Dienste wartet, bis er das Herunterfahren fortsetzt. Gelegentlich hilft es auch, das System auf einen früheren Wiederherstellungspunkt zurückzusetzen, damit das Herunterfahren klappt. Sie müssen dann aber die zwischenzeitlich installierten Updates und Anwendungen erneut installieren. Gegebenenfalls finden Sie dabei heraus, welche Anwendung oder welche Hardware das Herunterfahren blockiert.

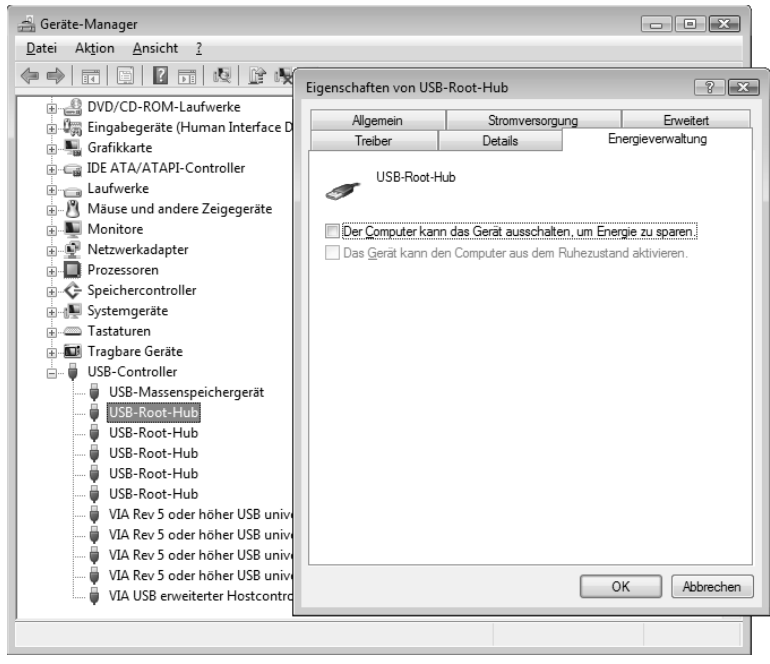

Abbildung 3.4: Abschalten des Energiesparmodus für den USB-Root-Hub

Unter *http://support.microsoft.com/default.aspx?scid=kb;de;315664* gibt es von Microsoft für **Windows XP** noch den Hinweis, dass die Energiesparfunktionen mancher USB-Geräte ein sauberes Herunterfahren blockieren. Das Problem tritt auf, wenn zwei USB-Geräte die gleiche ID belegen. Dann hängt sich der Rechner beim Herunterfahren auf. In diesem Fall können Sie testweise die Energieverwaltung für die USB-Root-Hubs abschalten:

- 1. Klicken Sie mit der rechten Maustaste auf das Startmenüsymbol *Arbeitsplatz* (Windows XP) bzw. *Computer* (Windows Vista) und wählen Sie im Kontextmenü den Befehl *Eigenschaften*.
- 2. In Windows Vista klicken Sie auf der Seite *System* in der Aufgabenleiste auf den Befehl *Geräte-Manager* und bestätigen die Sicherheitsabfrage der Benutzerkontensteuerung. In Windows XP ist im angezeigten Eigenschaftenfenster auf der Registerkarte *Hardware* die Schaltfläche *Geräte-Manager* anzuklicken.
- 3. Erweitern Sie im Fenster des Geräte-Managers den Zweig des Geräts *USB-Controller*, klicken Sie mit der rechten Maustaste auf den Eintrag *USB-Root-Hub* (Abbildung 3.4, Hintergrund) und wählen Sie den Kontextmenübefehl *Eigenschaften*.
- 4. Deaktivieren Sie auf der Registerkarte *Energieverwaltung* (Abbildung 3.4, Vordergrund) des Eigenschaftenfensters das Kontrollkästchen *Computer kann Gerät ausschalten, um Energie zu sparen*.

Anschließend können Sie das Eigenschaftenfenster über die *OK*-Schaltfläche verlassen und das Fenster des Geräte-Managers schließen. Je nach Hardwarekonfiguration müssen Sie diese Schritte für verschiedene USB-Root-Hubs durchführen.

#### **Hilfe bei der Fehlerdiagnose**

Falls es Probleme mit dem Herunterfahren gibt und Sie mit den obigen Hinweisen nicht weiterkommen, können Sie die Startprotokollierung aktivieren. In beiden Windows-Versionen können Sie die Funktionstaste Ð beim Systemstart drücken und dann den betreffenden Befehl im erweiterten Startmenü wählen (siehe Kapitel 1). In Windows Vista lässt sich die Startprotokollierung auch über das Programm *Systemkonfiguration* auf der Registerkarte *Start* ein-/ausschalten. Bei aktivierter Startprotokollierung findet sich in der im Windows-Verzeichnis abgelegten Protokolldatei *ntbtlog.txt* für jeden geladenen Treiber ein Eintrag (hilft ggf. den Fachleuten im Support bei der Fehlerdiagnose). Zudem ist es sinnvoll, bei Problemen mit dem (Hoch- und) Herunterfahren die Ausführung der Windows-Dienste und der Systemstartelemente (Autorun-Einträge) zur Fehlerdiagnose zu unterbinden.

- 1. Starten Sie das Systemkonfigurierungsprogramm, indem Sie das Dialogfeld *Ausführen* per Startmenü aufrufen und *msconfig.exe* eingeben. In Windows Vista können Sie den Befehl auch in das Schnellsuchfeld eintippen.
- 2. Auf der Registerkarte *Allgemein* (Abbildung 3.5) ist die Option *Benutzerdefinierter Systemstart* zu markieren.
- 3. Danach können Sie die Optionen zum Ausführen von *Win.ini*, *System.ini* (in Windows XP) sowie zum Laden der Dienste und Systemstartelemente durch Löschen der Markierung der zugehörigen Kontrollkästchen beim Start ausnehmen.

Anschließend können Sie das System neu starten und testen, ob die Probleme behoben sind. Lässt sich das System nun sauber herunterfahren, können im Systemkonfigurierungsprogramm einzelne Elemente beim Systemstart hinzugefügt werden. Über die Registerkarten des Programms lässt sich, abhängig von der Windows-Version, detaillierter angeben, welche Treiber, Dienste und Optionen beim Systemstart zu berücksichtigen sind (siehe auch am Kapitelende den Abschnitt »Beim Start werden mysteriöse Programme geladen«). Auf diese Weise lässt sich eventuell die kritische Komponente lokalisieren und die Ursache ggf. durch Aktualisieren des Treibers beheben.

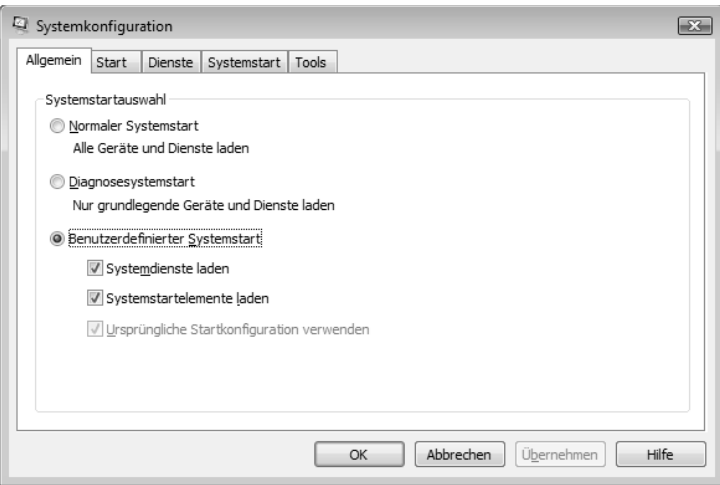

Abbildung 3.5: Optionen des Systemstartprogramms

#### **Das Herunterfahren beschleunigen**

Braucht der Rechner ewig lange, bis er sich nach Anwahl der Schaltfläche *Herunterfahren* ausschaltet? Auch dies kann verschiedene Ursachen haben. Sie können ggf. die Wartezeit zum Beenden laufender Prozesse heruntersetzen. Suchen Sie im Registrierungs-Editor den Schlüssel *HKEY\_LOCAL\_MACHINE\SYSTEM\ControlSet001\Control*.

Setzen Sie den Wert *WaitToKillServiceTimeout* auf den gewünschten Verzögerungswert (z. B. 5000, steht für 5.000 Millisekunden bzw. 5 Sekunden).

Erscheint regelmäßig ein Dialogfeld, dass eine Anwendung oder der Explorer nicht mehr reagiert und zwangsweise beendet wird? Auch hier bekommen Sie 20 Sekunden Zeit, die Anwendung manuell über ein Dialogfeld zu beenden. Erst danach wirft Windows die Anwendung automatisch aus dem Arbeitsspeicher. Falls es sich um eine Anwendung von Drittanbietern handelt, sollten Sie das Programm vor dem Herunterfahren manuell beenden.

Alternativ können Sie den Registrierungs-Editor starten. Suchen Sie den Schlüssel *HKEY\_ CURRENT\_USER\Control Panel\Desktop* und setzen (bzw. ergänzen) Sie im rechten Fenster den DWORD-Wert *AutoEndTasks* auf 1. Damit unterbleibt die Nachfrage, ob eine hängende Anwendung beim Herunterfahren beendet werden soll. Windows wirft die Anwendung direkt aus dem Speicher. Ein Wert 0 für *AutoEndTasks* stellt den alten Zustand wieder her (Abbildung 3.6).

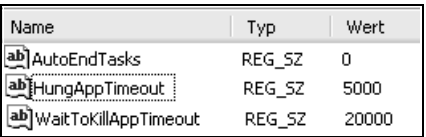

Abbildung 3.6: Registrierungseinträge zum Beenden von Tasks

Weiterhin können Sie die Zeit, bis eine hängende Anwendung von Windows zwangsweise »abgeschossen« wird, reduzieren. Hierzu setzen Sie in obigem Schlüssel den Zeichenfolgenwert *HungAppTimeout* auf 5000. Dieser Wert gibt die Wartezeit in Millisekunden an, die Windows wartet, bis bei nicht reagierenden Anwendungen die Meldung zum Abbruch kommt. Zusätzlich lässt sich der Zeichenfolgenwert *WaitToKillAppTimeout* im gleichen Schlüssel reduzieren, um die Wartezeit, bis Anwendungen beendet werden, zu reduzieren.

Für **Windows Vista** steht ein Knowledge-Base-Artikel und ein Patch unter der Internetadresse *http://support.microsoft.com/kb/943412* bereit, um das Herunterfahren in bestimmten Situationen zu beschleunigen.

Arbeitet das Laufwerk beim Herunterfahren für längere Zeit? Ursache kann ein »Optimierungstipp« für Windows sein, der durch das Internet geistert. Im Registrierungszweig *HKEY\_ LOCAL\_MACHINE\SYSTEM\CurrentControlSet\Control\Session Manager\Memory Management* wird über den DWORD-Wert *ClearPageFileAtShutdown* gesteuert, ob Windows beim Herunterfahren den Inhalt der Auslagerungsdatei löschen soll. Dies erhöht zwar die Sicherheit, kostet aber zusätzlich Zeit. Ist der Wert vorhanden und auf 1 gesetzt, sollten Sie diesen auf 0 zurücksetzen. Nach dem Neustart des Rechners unterbleibt zukünftig das Leeren der Auslagerungsdatei.

## **Das Herunterfahren endet mit einem Blue Screen**

Wenn Sie das System herunterfahren, schaltet sich der Rechner nicht aus, sondern auf dem Bildschirm erscheint ein so genannter Blue Screen? Dann tritt beim Deaktivieren eines Dienstes, beim Beenden einer Anwendung oder beim Entladen eines Treibers ein kritischer Anwendungsfehler auf. Das System wird angehalten, um Schäden zu vermeiden. Der Blue Screen zeigt in der Regel Informationen über die Datei an, die zum Absturz geführt hat. Ursache sind veraltete oder nicht zur Windows-Version kompatible Treiber. Sie müssen versuchen, diese Datei oder den Treiber, die bzw. der den Blue Screen verursacht, zu identifizieren. Dann gilt es eine aktuelle und fehlerbereinigte Fassung des Treibers oder des Programms zu installieren.

## **Tipp**

Sehen Sie ggf. auf den Webseiten der Gerätehersteller nach, ob entsprechende Treiber verfügbar sind. Weiterhin können Sie eine Suchmaschine nutzen, um eventuell Details über die Fehlercodes oder die Treiber herauszufinden.

# **Der Rechner schaltet sich nicht automatisch aus**

Schaltet sich der Rechner nach dem Herunterfahren nicht automatisch ab? Dann hängt Windows entweder oder die betreffenden Funktionen des Advanced Power Managements sind abgeschaltet.

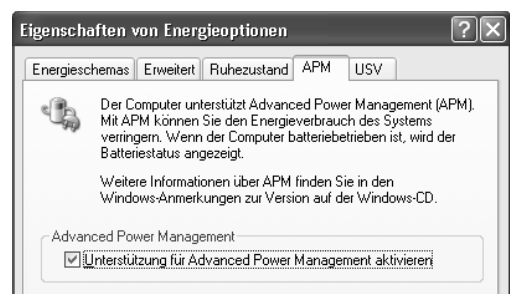

Abbildung 3.7: Registerkarte *APM* (Windows XP)

Haben Sie **Windows XP** auf einem älteren Rechner installiert und schaltet sich der Computer nach dem Herunterfahren des Betriebssystems nicht automatisch ab? Dann sollten Sie die APM-Einstellungen des Betriebssystems überprüfen:

- 1. Öffnen Sie die Systemsteuerung (z. B. über das Startmenü von Windows XP), wählen Sie die Kategorie *Leistung und Wartung* und klicken Sie auf den Befehl *Energieoptionen*. Bei eingeschalteter klassischer Ansicht wählen Sie das Symbol *Energieoptionen* der Systemsteuerung.
- 2. Ist die Registerkarte *APM* vorhanden, wird die Energieverwaltung durch das BIOS unterstützt. Markieren Sie das Kontrollkästchen *Unterstützung für Advanced Power Management aktivieren* (Abbildung 3.7).

Nach dem Schließen der Registerkarte über die *OK*-Schaltfläche können Sie Windows testweise herunterfahren. Der Computer sollte nach dem Beenden des Betriebssystems automatisch abgeschaltet werden.

# **Hinweis**

Fehlt die Registerkarte *APM*, können Sie im BIOS nachsehen, ob die APM-Unterstützung (bzw. für ACPI, steht für Advanced Configuration and Powermanagement Interface) ggf. abgeschaltet ist, und diese aktivieren. Prüfen Sie nach dem nächsten Systemstart im Geräte-Manager, ob im Zweig *Computer* der Eintrag *ACPI-PC* vorhanden ist und ohne Fehler angezeigt wird. Nur dann übernimmt Windows XP die Energieverwaltung. Führen diese Schritte nicht weiter, starten Sie den Registrierungs-Editor und suchen den Schlüssel *HKEY\_LOCAL\_MACHINE\SOFTWARE\Microsoft\WindowsNT\CurrentVersion\Winlogon*. Tragen Sie in den Schlüssel den Zeichenkettenwert *PowerdownAfterShutdown=1* ein. Dann sollte der Rechner nach dem Herunterfahren abgeschaltet werden.

Bei **Windows Vista** gibt es die Registerkarte *APM* nicht mehr. Falls es auf älteren Rechnern bei einem frisch installierten Betriebssystem nicht mit dem Herunterfahren klappen will, überprüfen Sie, ob das BIOS auf dem aktuellen Versionsstand ist.

Helfen die obigen Ansätze bei Windows XP bzw. Windows Vista nicht weiter? Klappt das Ausschalten manchmal nicht oder funktionierte es früher einwandfrei? In diesem Fall erreicht Windows beim Herunterfahren vermutlich gar nicht den Punkt, an dem das Netzteil abgeschaltet werden soll. Prüfen Sie dann, ob Windows durch Treiber oder Programme beim Herunterfahren blockiert wird (siehe in diesem Kapitel den Abschnitt »Das Herunterfahren von Windows klappt nicht mehr«). Erscheint ein Blue Screen beim Herunterfahren, müssen Sie erst die Fehlerursache (z. B. einen fehlerhaften Treiber) beseitigen.

Bei **Windows Vista** gibt es die Erfahrung, dass das Herunterfahren nach Updates bei älteren Rechnern gelegentlich blockiert wird. Dann hilft das Ausschalten über den Netzschalter und ein erneuter Systemstart. Achten Sie bei Windows Vista darauf, dass die neuesten Updates installiert sind. Einige dieser Updates zur Erhöhung der Zuverlässigkeit können das Problem entschärfen.

## **Die Funktionalität des Einschalters stimmt nicht mehr**

Bei vielen Rechnern lässt sich Windows durch Drücken des Netzschalters automatisch herunterfahren. Steht diese Funktion bei Ihnen plötzlich nicht mehr zur Verfügung? Dies ist unter Umständen ein Einstellungsproblem.

#### **Einstellungen in Windows XP anpassen**

Sie können in Windows XP festlegen, was beim Drücken des Einschalters passiert und ob bei der Reaktivierung aus dem Ruhezustand ein Kennwort angefordert wird.

- 1. Öffnen Sie die Systemsteuerung, wählen Sie die Kategorie *Leistung und Wartung* und klicken Sie auf den Befehl *Energieoptionen*. Bei eingeschalteter klassischer Ansicht wählen Sie das Symbol *Energieoptionen* der Systemsteuerung.
- 2. Ist die Registerkarte *Erweitert* vorhanden, wechseln Sie zu dieser Registerkarte. Anschließend stellen Sie über die Listenfelder *Beim Drücken des Netzschalters am Computer* und ggf. *Beim Drücken des Schalters für den Ruhezustand am Computer* die gewünschte Aktion ein (Abbildung 3.8).

Die Änderung wird übernommen, sobald Sie die Registerkarte über die *OK*-Schaltfläche schließen. Anschließend sollten Sie testen, ob die neue Einstellung auch funktioniert.

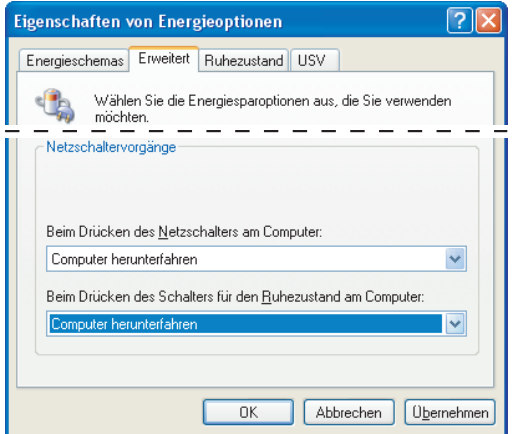

Abbildung 3.8: Registerkarte *Erweitert* der Energieoptionen (Windows XP)

#### **Einstellungen in Windows Vista anpassen**

Windows Vista ermöglicht Ihnen, die Funktion des Netzschalters, des Notebook-Deckels oder des Netzschalters im Startmenü zu beeinflussen.

- 1. Öffnen Sie die Systemsteuerung, wählen Sie die Kategorie *Leistung und Wartung* und klicken Sie auf den Befehl *Energieoptionen*. Bei eingeschalteter klassischer Ansicht wählen Sie das Symbol *Energieoptionen* der Systemsteuerung.
- 2. Klicken Sie in der Seite *Energieoptionen* auf den Hyperlink *Energiesparplaneinstellungen ändern* und wählen Sie auf der Folgeseite den Hyperlink *Erweiterte Energieeinstellungen ändern*.
- 3. Auf der Registerkarte *Erweiterte Einstellungen* wählen Sie den Zweig *Netzschalter und Laptopdeckel* und passen die Optionen in den Unterzweigen an (Abbildung 3.9).

Im Zweig *Netzschalteraktion* können Sie auf den Hyperlink klicken und dann über das angezeigte Listenfeld eine Aktion für den Netzschalter festlegen. Ähnliches gilt für den Zweig *Energiespartastenaktion*, der eine eventuell am Rechner vorhandene Energiespartaste konfiguriert. Der Zweig *Netzschalter im Startmenü* ermöglicht Ihnen, die Funktion der im Windows Vista-Startmenü gezeigten Taste zum Aufruf des Ruhezustands in eine Ausschalttaste umzustellen. Die Änderungen werden übernommen, sobald Sie die Registerkarte über die *OK*-Schaltfläche schließen.

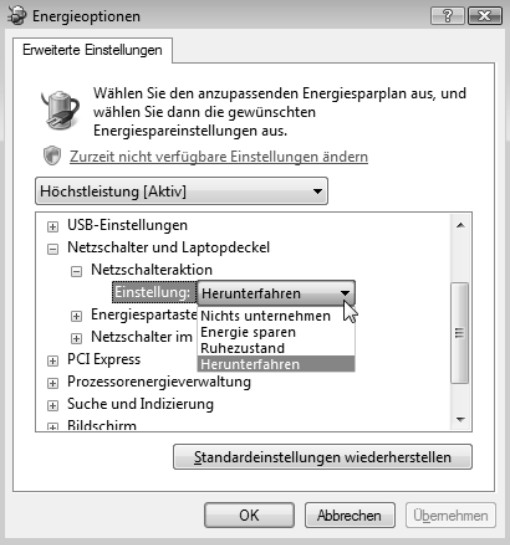

Abbildung 3.9: Registerkarte *Erweitert* der Energieoptionen

# **Der Ruhezustand macht Probleme**

Steht bei **Windows XP** der Ruhezustand im Dialogfeld *Computer ausschalten* nicht zur Verfügung? Oder gibt es Probleme mit der Reaktivierung aus dem Ruhezustand? Oder lässt sich der Ruhezustand in **Windows Vista** nicht mehr aufrufen? Damit der Ruhezustand überhaupt funktioniert, müssen Hardware, BIOS und die Treiber dies unterstützen. Gerade bei älteren Computern gibt es häufig Probleme. In Windows XP können Sie die Option *Ruhezustand* deaktivieren bzw. auch wieder aktivieren:

- 1. Öffnen Sie die Systemsteuerung, wählen Sie die Kategorie *Leistung und Wartung* und klicken Sie dann auf den Befehl *Energieoptionen*. Bei eingeschalteter klassischer Ansicht wählen Sie das Symbol *Energieoptionen* der Systemsteuerung.
- 2. Holen Sie die Registerkarte *Ruhezustand* in den Vordergrund und kontrollieren Sie das Kontrollkästchen *Ruhezustand aktivieren* (Abbildung 3.10).

Ist das Kontrollkästchen nicht markiert, lässt sich der Ruhezustand nicht aktivieren – die betreffende Option fehlt im Dialogfeld *Computer ausschalten*. Gibt es Probleme mit dem Ruhezustand, löschen Sie die Markierung des Kontrollkästchens, um die Funktion zu deaktivieren.

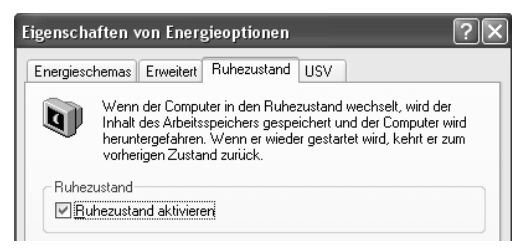

Abbildung 3.10: Registerkarte *Ruhezustand*

Ist bei **Windows Vista** der Modus »Energie sparen« nicht mehr aufrufbar, kann dies mit der letzten Datenträgerbereinigung zusammenhängen. Wurde das Kontrollkästchen *Ruhezustandsdateibereinigung* bei der Datenträgerbereinigung markiert, löscht Windows die Datei *Hiberfile.sys*. Fehlt diese Datei, kann Windows Vista den Ruhezustand nicht mehr verwenden. Zur Abhilfe öffnen Sie die Eingabeaufforderung im administrativen Modus, indem Sie den Startmenüeintrag *Alle Programme/Zubehör/Eingabeaufforderung* mit der rechten Maustaste anklicken und den Kontextmenübefehl *Als Administrator ausführen* wählen. Im Fenster der Eingabeaufforderung geben Sie den Befehl *Powercfg /hibernate on* ein und drücken die Æ-Taste. Dies restauriert die fehlende Datei *Hiberfile.sys* und der Ruhezustand lässt sich wieder aufrufen.

Wacht der Rechner unter **Windows Vista** direkt nach dem Wechsel in den Ruhezustand wieder auf? In diesem Fall können inkompatible Treiber oder fehlerhaft eingestellte Energiesparoptionen die Ursache sein. Prüfen Sie, ob aktualisierte Treiber (z. B. für WLAN- und Netzwerkkarten) das Problem beheben und schauen Sie ggf. im Geräte-Manager in den Geräteeigenschaften nach, wie die Einstellungen auf der Registerkarte *Energieverwaltung* für Geräte wie Netzwerkadapter etc. eingestellt sind. Ist dort die Option *Das Gerät kann den Computer aus dem Ruhezustand aktivieren* in den Eigenschaften des Geräts gesetzt, sollten Sie die Markierung des Kontrollkästchens versuchsweise löschen.

## **Probleme mit der Fehlerberichterstattung**

Bei Programmabstürzen wird die Fehlerberichterstattung aktiv und versucht, Informationen über die Absturzursache an Microsoft zu melden. Dies kann nerven oder sogar zu Problemen führen.

#### **Nervige Fehlerberichterstattung in Windows XP abschalten**

Stürzt bei Ihnen ein Programm unter Windows XP häufiger ab? Wenn der Hersteller keine Aktualisierung anbietet, die dieses Problem behebt, ist es ganz schön nervig, dass Windows XP bei jedem Absturz Daten sammelt und diese per Internet an Microsoft melden will. Sie können die Fehlerberichterstattung aber abschalten:

- 1. Melden Sie sich unter einem Administratorenkonto an und öffnen Sie die Systemsteuerung.
- 2. Wählen Sie das Symbol *System* per Doppelklick an und wechseln Sie zur Registerkarte *Erweitert*.
- 3. Klicken Sie auf der Registerkarte *Erweitert* auf die Schaltfläche *Fehlerberichterstattung*.
- 4. Windows öffnet dann das Dialogfeld *Fehlerberichterstattung* (Abbildung 3.11), in dem Sie die gewünschten Optionen festlegen können. Anschließend sind das Dialogfeld und die Registerkarte über die *OK*-Schaltfläche zu schließen.

Um die Fehlerberichterstattung komplett abzustellen, markieren Sie das Optionsfeld *Fehlerberichterstattung deaktivieren* und löschen die Markierung des Kontrollkästchens *Aber bei kritischen Fehlern benachrichtigen*. Alternativ können Sie das Optionsfeld *Fehlerberichterstattung aktivieren für* und das Kontrollkästchen *Windows-Betriebssystem* markieren. Ist das Kontrollkästchen *Programme* markiert, klicken Sie auf die Schaltfläche *Programme auswählen*. Dann können Sie in einem zusätzlichen Dialogfeld Programme bestimmen, die bei der Fehlerberichterstattung berücksichtigt werden sollen.

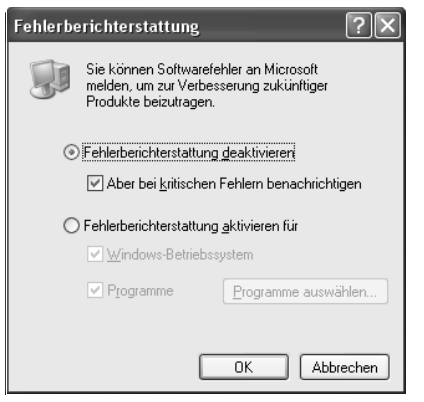

Abbildung 3.11: Optionen der Fehlerberichterstattung

#### **Windows Vista-Problemberichte und -lösungen reparieren**

In Windows Vista übernimmt die Funktion »Problemberichte und -lösungen« die Aufgaben, Fehlerberichte an Microsoft zu senden und dem Benutzer ggf. Lösungsvorschläge zu präsentieren. Diese eigentlich sinnvolle Funktion nervt aber gelegentlich, indem zu jeder Unzeit die Meldung erscheint, dass eine Anwendung nicht mehr funktioniert. In diesem Fall geben Sie im Schnellsuchfeld des Startmenüs den Befehl *Wercon* ein und drücken die Æ-Taste. Im Fenster *Problemberichte und -lösungen* klicken Sie in der linken Spalte den Befehl *Problem- und Lösungsverlauf löschen* in der Aufgabenleiste an.

## **Der Windows-Start dauert endlos**

Dauert es nach dem Einschalten des Rechners sehr lange, bis der Anmeldedialog von Windows erscheint? Ist der Rechner auch nach der Anmeldung langsam und reagiert sehr zäh? Häufig sind im Hintergrund geladene Programme die Ursache.

- Gehen Sie wie weiter vorne in diesem Kapitel im Abschnitt »Hilfe bei der Fehlerdiagnose« beschrieben vor und deaktivieren Sie die Autostart-Programme über das Systemkonfigurationsprogramm (*msconfig.exe*). Sie finden die Einträge auf der Registerkarte *Start* bzw. *Systemstart*.
- Prüfen Sie zudem, ob im Startmenü unter *Alle Programme/Autostart* Anwendungen geladen werden. Lassen Sie nur solche Anwendungen beim Start laden, die wirklich gebraucht werden (z. B. Virenwächter).
- Stellen Sie sicher, dass keine Viren, Trojaner oder andere Schädlinge auf dem System vorhanden sind. Ein aktueller Virenscanner kann Aufklärung bieten, ob die Systemleistung durch Schadprogramme reduziert wird. Manchmal ist auch die verwendete Sicherheitslösung die Ursache für enorme Leistungseinbußen. Insbesondere Sicherheitssoftware, die mit einem Rundumschutz (Firewall, Virenscanner etc.) aufwartet, führt in Windows Vista häufiger zu Problemen. In diesem Fall sollten Sie die Sicherheitslösung deinstallieren und ein Programm wie AVAST! 4 Home (*www.avast.com*) testweise installieren.
- Auf manchen Systemen sind dem Systemstart sowie dem Herunterfahren Klangereignisse zugewiesen. Die Ausgabe der Klangdateien verschlingt Systemleistung und kann bei beschädigten Klangdateien sogar zu Systemabstürzen führen. Wählen Sie in der Systemsteuerung das Symbol *Sounds und Audiogeräte* (Windows XP) bzw. *Sound* (Windows Vista). Auf der Registerkarte *Sounds* können Sie das Listenfeld *Soundschema* auf den Wert »Keine Sounds« stellen. Alternativ lassen sich die Programmereignisse (z. B. Windows beenden, Anmelden etc.) anwählen und das Listenfeld *Sounds* auf den Wert »(Kein)« stellen. Sobald Sie die Registerkarte über die *OK*-Schaltfläche schließen, wird die Änderung übernommen.

Ist der Rechner in ein Netzwerk eingebunden, sorgt die Zuweisung der IP-Adressen ebenfalls für eine weitere Verzögerung beim Systemstart. Abhilfe bringt die Vergabe fester IP-Adressen innerhalb des Netzwerks (siehe auch Kapitel 7). Dieser Ansatz ist jedoch nur für Netzwerke mit drei oder vier Rechnern gebräuchlich.

## **Der Rechner ackert nur noch auf der Festplatte**

Stellen Sie fest, dass Windows langsamer wird und sehr häufig auf die Festplatte zugreift? Eine Ursache kann ein zu geringer Arbeitsspeicher sein, der das System zum Auslagern der Speicherseiten in die Auslagerungsdatei zwingt. Beenden Sie alle Programme und klicken Sie die Taskleiste mit der rechten Maustaste an. Wenn Sie den Kontextmenübefehl *Task-Manager* wählen, können Sie im Task-Manager auf der Registerkarte *Leistung* prüfen, wie viel Arbeitsspeicher zur Verfügung steht und wie viel Speicher noch frei ist.

Ein anderer Grund für häufige Festplattenzugriffe bei unbenutztem Rechner kann auch der Indexdienst sein. Gerade bei Windows Vista verschlingt die Indexierung nach der Inbetriebnahme einiges an Zeit. Der Indexdienst durchsucht alle Ordner der Festplatte und katalogisiert die Dateien, um spätere Suchanfragen zu beschleunigen. Geben Sie dem Indexdienst einfach einige Stunden Zeit, die Dateien zu indizieren. Die Festplattenzugriffe nehmen dann erfahrungsgemäß ab, sobald die Dateien indiziert sind.

## **Hinweis**

Bei Windows XP gibt es noch den Effekt, dass bei Anwahl eines Ordners auf die Festplatte zugegriffen und die Systemleistung zu 100 Prozent beansprucht wird. Im Extremfall friert Windows regelrecht ein. Dies ist ein bekannter Fehler, der nach Installation des Service Packs 1 auftreten kann. Abhilfe schafft die Installation des Service Packs 2 sowie das Abschalten der Option *Menüs in Ansicht ein-/ausblenden* (*Arbeitsplatz* mit der rechten Maustaste anklicken und den Kontextmenübefehl *Eigenschaften* wählen; auf der Registerkarte *Erweitert* auf die Schaltfläche *Einstellungen* der Gruppe *Systemleistung* klicken; im Dialogfeld *Leistungsoptionen* die Registerkarte *Visuelle Effekte* wählen, das Optionsfeld *Benutzerdefiniert* markieren und die Markierung der Option *Menüs in Ansicht ein-/ausblenden* löschen).

# **Probleme mit EDB-Datenbanken**

Windows XP verwendet intern einige Datenbanken, die in Dateien mit der Dateinamenerweiterung *.edb* hinterlegt sind. Gelegentlich kommt es zu einer Fragmentierung dieser Datenbanken, die zu diversen Problemen führen können. So kann es sein, dass Sie bei **Windows XP** in der Ereignisanzeige unter *System* Einträge finden, die auf Probleme mit der Datei *Hcdata.edb* im Verzeichnis *PCHealth\HelpCtr\Database* hinweisen. Wechseln Sie dann zur Eingabeaufforderung und geben Sie die folgenden Befehle ein:

```
cd %Systemroot%\pchealth\helpctr\database
esentutl /p hcdata.edb
esentutl /d hcdata.edb
```
Der zweite und der dritte Befehl verwenden das Programm *esentutl*, welches *edb*-Datenbanken reparieren (Schalter /p) und defragmentieren (Schalter /d) kann. Den Warndialog bei der Reparatur können Sie über die *OK*-Schaltfläche bestätigen.

Gibt es die Meldung »Zugriff verweigert«, wenn ein Bluetooth-Gerät unter Windows XP mit Service Pack 2 erkannt wird? Dies kann ein Hinweis auf eine beschädigte Sicherheitsdatenbank *secedit.sdb* im Windows-Verzeichnis *\security* sein. Auf der Internetseite *http://support.microsoft. com/default.aspx?scid=kb;de;892891* liefert Microsoft detaillierte Hinweise, wie sich die Sicherheitsdatenbank mit *esentutl* reparieren lässt und was sonst noch zu beachten ist.

Gibt es unter Windows Vista Probleme mit dem Programm Windows Mail, bei dem sich Nachrichten nicht mehr löschen lassen. Oder wird ein beschädigter Mailspeicher gemeldet? Dann lässt sich der Speicher mit *esentutl /g WindowsMail.MSMessageStore* auf Integrität testen und mit *esentutl /p WindowsMail.MSMessageStore* reparieren (siehe auch *http://gborn.blogger.de/stories/ 870028*). Der Nachrichtenspeicher findet sich dabei im Pfad *C:\Users\<Konto>\AppData\Local\ Microsoft\Windows Mail*.

Eine Übersicht über die verfügbaren Optionen erhalten Sie, wenn Sie im Fenster der Eingabeaufforderung den Befehl *esentutl* eintippen und mit **E** bestätigen.

# **3.3 Allgemeine Probleme mit Programmen**

Gelegentlich verursachen mit Windows mitgelieferte oder separat installierte Programme Ärger. Da gibt es ältere Anwendungen, die nicht mehr unter Windows XP bzw. Vista laufen wollen, oder beim Zugriff auf CDs oder DVDs kommt es zu Blue Screens. Nachfolgend finden Sie einige Hinweise, wie sich bestimmte Probleme beheben lassen.

# **Medienwiedergabe hängt Windows oder den Player auf**

Hängen sich Windows oder der Media Player bei der Wiedergabe von Mediendateien (Audiooder Videodateien) auf? Dies kann durchaus verschiedene Ursachen haben:

- Tritt dieser Effekt bei allen Mediendateien auf, deutet dies auf einen fehlerhaften Soundtreiber hin. Sie sollten dann den betreffenden Treiber aktualisieren.
- Tritt der Absturz nur bei bestimmten Mediendateien auf? In diesem Fall kann eine beschädigte Audio- oder Videodatei die Ursache sein. Sie sollten dann die betreffende Datei löschen oder einen Reparaturversuch mit einem Konvertierprogramm starten.

Manchmal führen auch die zur Wiedergabe im Windows Media Player benötigten DirectShow-Filter (volkstümlich als Codecs bezeichnet, d. h. Softwarebausteine zum Encodieren der Daten) zu Programmabstürzen. Es handelt sich dabei um DirectShow-Filter, die durch die Installation so genannter Codec-Packs auf das System gelangen. Abhilfe schafft meist die vollständige Deinstallation solcher Codec-Packs.

## **Tipp**

Auch Wiedergabeprobleme im Windows Movie Maker sind auf fehlerhafte DirectShow-Filter zurückzuführen. Stürzt der Windows-Explorer ab, wenn Sie die Miniaturanzeige für Videoordner einschalten? Dann kann ein installierter DivX- bzw. XviD-Codec-Pack die Ursache sein.

# **Spiele und Programme laufen nicht mehr**

Besitzen Sie ältere Spiele oder Anwendungsprogramme, die Sie unter Windows XP oder unter Windows Vista einsetzen möchten? Leider haben sich einige Dinge in Windows XP und noch mehr bei Windows Vista geändert, die zwar die Stabilität erhöhen, aber auch dazu führen, dass ältere Software nicht mehr läuft. Die einfachste Variante besteht in diesem Fall darin, auf die Software zu verzichten oder auf aktuelle Versionen zu wechseln. Sofern dies aus verschiedenen Gründen nicht geht, bieten Windows XP und Windows Vista noch einige Funktionen, um sich zu älteren Programmen kompatibler zu verhalten.

## **Achtung**

Alle Systemtools (Virenscanner, Optimierungsprogramme, Disk-Utilities etc.), die für ältere Windows-Versionen entwickelt wurden, dürften Sie unter Windows XP bzw. Windows Vista nicht mehr verwenden. In diesem Fall hilft nur der Umstieg auf eine an die jeweilige Windows-Version angepasste Fassung. Bei Windows Vista kann das Problem auftreten, dass Spiele das benötigte DirectX 9.0c nicht vorfinden. Sie können dann im Download-Bereich von *www.microsoft.com* das fehlende Paket herunterladen und installieren.

Möchten oder müssen Sie ein älteres Spiel oder eine Anwendung weiter unter Windows XP bzw. unter Windows Vista betreiben, können Sie versuchsweise den Kompatibilitätsmodus vorgeben:

- 1. Klicken Sie auf das Symbol der .*exe*-Datei der betreffenden Anwendung und wählen Sie im Kontextmenü den Eintrag *Eigenschaften*.
- 2. Passen Sie auf der Registerkarte *Kompatibilität* (Abbildung 3.12) die Kompatibilitätsoptionen für die Betriebssystemversion sowie die Optionen für Bildschirmauflösung, Farbtiefe, visuelle Optionen etc. an.

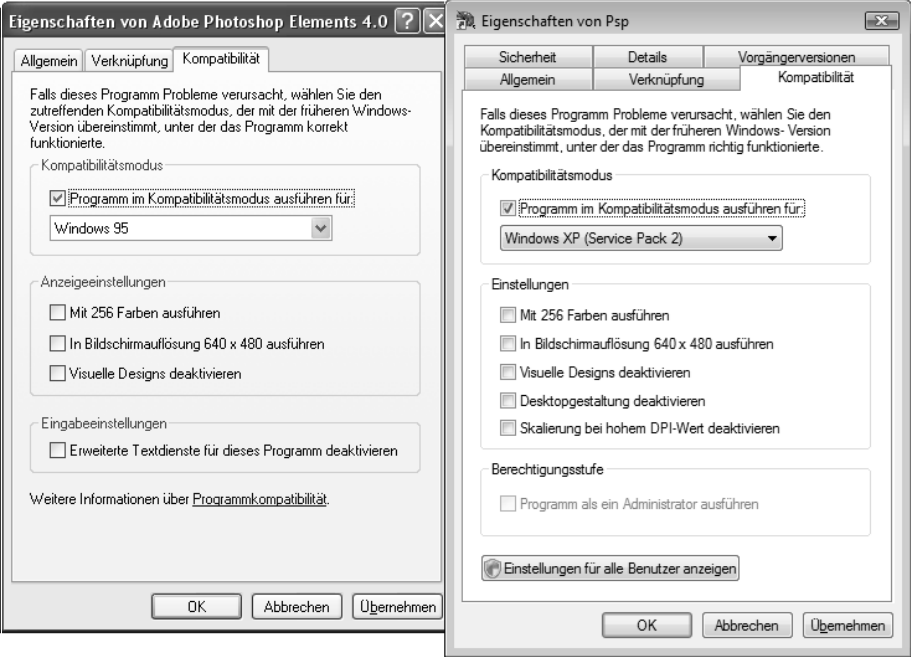

Abbildung 3.12: Optionen der Registerkarte *Kompatibilität*

Sobald Sie die Registerkarte schließen, werden die Einstellungen übernommen. Führen Sie die Anwendung anschließend aus, aktiviert Windows diese im Kompatibilitätsmodus. In diesem Modus schaltet Windows eventuell auch die Farbtiefe oder die Bildschirmauflösung um.

## **Hinweis**

Die Registerkarte *Kompatibilität* ist nur verfügbar, wenn es sich bei der angeklickten Datei um eine ältere Windows-Anwendung handelt. Die Optionen auf der Registerkarte *Kompatibilität* sind nicht verfügbar, wenn Sie über keine Administratorenberechtigungen verfügen oder das Programm sich auf einer Netzwerkfreigabe oder einem zugeordneten Netzlaufwerk befindet. Sie können in diesem Fall den Assistenten (siehe unten) verwenden, um die Kompatibilität zu testen. Installationsprogramme älterer Anwendungen oder spezielle Treiber, die auf ein Betriebssystem abgestimmt sind, können zusätzliche Probleme bereiten, die sich nicht durch den Kompatibilitätsmodus bereinigen lassen. In der Microsoft-Supportdatenbank gibt es unter *http://support.microsoft.com/kb/301911/de* einen Knowledge-Base-Artikel, der sich mit dieser Frage befasst. Die Hersteller von Spielen bieten gelegentlich auch Patches an, um den Betrieb unter Windows XP zu ermöglichen. Falls dies zutrifft, werden Sie auf den Homepages der Hersteller fündig.

#### **Der Kompatibilitäts-Assistent von Windows**

Windows XP sowie Windows Vista stellen zudem einen Programmkompatibilitäts-Assistenten zur Verfügung:

- In Windows XP öffnen Sie das Dialogfeld *Ausführen* (per Startmenü) und geben den Befehl *hcp://system/compatctr/compatmode.htm* ein. Alternativ lässt sich der Assistent im Startmenü unter *Alle Programme/Zubehör* über den Eintrag *Programmkompatibilitäts-Assistent* aktivieren.
- In Windows Vista geben Sie im Schnellsuchfeld des Startmenüs (oder im Dialogfeld *Ausführen*) den Befehl *mshta.exe res://acprgwiz.dll/compatmode.hta* ein.

Nach dem Aufruf des Assistenten erscheint ein Formular, über dessen Schaltflächen *Weiter* und *Zurück* Sie zwischen verschiedenen Dialogschritten wechseln können. In diesen Dialogen können Sie das Programm identifizieren und die Kompatibilitätsoptionen für die Anwendung festlegen. Der Assistent stellt dann diese Optionen ein und versucht, die Anwendung damit auszuführen. Funktioniert dieser Ansatz, lässt sich festlegen, dass die Anwendung zukünftig immer mit den vorgegebenen Optionen auszuführen ist. Windows speichert dann die betreffenden Informationen und verwendet diese bei zukünftigen Aufrufen.

## **Tipp**

Falls Sie die Kompatibilitätsoptionen nicht erfolgreich auf ein Programm anwenden können, sollten Sie das Setup-Programm der betreffenden Anwendung im Assistenten ausführen. Dann sorgt der Kompatibilitäts-Assistent dafür, dass die Installation unter den vorgegebenen Optionen erfolgt. In einigen Fällen hilft dies. Bei Windows Vista ist es dabei hilfreich, die Anwendung nicht im vorgeschlagenen Ordner *Programme*, sondern in einem eigenen Ordner unter *C:* installieren zu lassen. Dies verhindert, dass Zugriffe auf den Ordner *Programme* durch Windows Vista umgeleitet (d. h. virtualisiert) werden.

Auf der Windows XP-Installations-CD findet sich im Ordner */Support/Tools* die Datei *Act20.exe*. Wenn Sie diese per Doppelklick installieren, lässt sich das Toolkit sowie eine ausführliche Hilfe im Startmenü unter *Alle Programme/Application Compatibility Toolkit* aufrufen. Das Toolkit enthält das Programm *QfixApp*, mit dem sich die Kompatibilität älterer Anwendungen testen und konfigurieren lässt. Das Programm bietet wesentlich mehr Optionen als die im vorherigen Abschnitt vorgestellten Windows-Kompatibilitätsfunktionen.

## **Anwendungen machen Probleme**

Bereitet eine Anwendung unter Windows Probleme, kann dies verschiedene Ursachen haben. Hier einige Punkte, die Sie in diesem Fall überprüfen sollten:

- Besuchen Sie die Webseiten des Programmherstellers und sehen Sie nach, ob eine fehlerbereinigte oder verbesserte Version der betreffenden Anwendung für Ihre Windows-Version bereitsteht. Ist dies der Fall, sollten Sie diese Version herunterladen und verwenden.
- Bei der Installation älterer Programme kommt es bei Windows XP leider immer noch vor, dass Systemdateien oder Bibliotheken ausgetauscht werden. Dann laufen Anwendungen, die eventuell eine neuere Version der betreffenden Datei benötigen, nicht mehr. Windows Vista verhindert dies durch eine so genannte Virtualisierung bestimmter Ordner und Registrierungszweige. Die Virtualisierung bewirkt, dass Zugriffe auf diese Elemente durch Windows in bereitgestellte Ordner bzw. Registrierungszweige umgeleitet werden. Kommt es zu Problemen, sollten Sie die Anwendung nicht im Ordner *Programme*, sondern in einem eigenen Verzeichnis unter *C:\* installieren lassen. Bei Brennprogrammen ist darauf achten, dass nur keine weiteren Brennfunktionen von Drittherstellern installiert wurden. Häufig beeinflussen sich die Brennpakete gegenseitig und verursachen Fehler. Haben Sie gerade ein neues Programm installiert und treten die Probleme auf, sollten Sie die Software deinstallieren und das System auf einen früheren Systemsicherungspunkt wiederherstellen.
- Stellen Sie sicher, dass das System frei von Schädlingen (Viren, Trojanern, Würmern) ist. Manchmal verändern solche Schädlinge Programmdateien und führen so zu Instabilitäten.
- Besuchen Sie die Webseite *http://support.microsoft.com* und suchen Sie dort nach dem Namen der Anwendung. In einigen Fällen ist der Fehler bereits bekannt und die Microsoft Knowledge Base liefert einen Tipp zur Abhilfe.

Ziehen Sie auch in Betracht, dass fehlende Zugriffsberechtigungen auf Dateien oder ein gesetzter Schreibschutz bei Dateien und Ordnern die Ursache für Fehlfunktionen sind. Gerade beim Arbeiten mit eingeschränkten Benutzerkonten kommt es häufiger zu dem Effekt, dass eine unsauber programmierte Anwendung den Dienst verweigert. Häufig hilft es in diesen Fällen, wenn das Programm über den Kontextmenübefehl *Ausführen als* (bzw. *Als Administrator ausführen* bei Windows Vista) unter einem anderen Benutzerkonto mit ausreichenden Rechten ausgeführt wird (siehe Kapitel 2 im Abschnitt »Mein Programm startet plötzlich nicht (mehr)«). Ein hilfreicher Trick unter Windows Vista ist auch, die betreffende Anwendung nicht im Ordner *Programme* installieren zu lassen, sondern in einem eigenen Ordner auf dem Laufwerk *C:\*. Dies verhindert, dass Installationsdateien durch die Windows-Virtualisierungsfunktion in andere Ordner umgeleitet werden. Zudem kann ein solches Programm ggf. auf den eigenen Installationsordner schreibend zugreifen.

## **Die Datenausführungsverhinderung blockt ein Programm**

Erhalten Sie beim Ausführen der Anwendung eine Datenausführungsverhinderung-Fehlermeldung? Das Service Pack 2 in Windows XP aktiviert die Datenausführungsverhinderung, ein Schutz gegen Schadprogramme, die Sicherheitslücken zum Einschleusen von Daten mit Schadroutinen nutzen. In Windows Vista ist die Datenausführungsverhinderung ebenfalls vorhanden. Diese Funktion blockiert letztendlich auf CPU-Ebene die Interpretation von Datenbereichen als ausführbarer Programmcode. Falls Programme aber Datenbereiche zur Codeausführung nutzen, werden diese durch die Datenausführungsverhinderung (Data Execution Protection) beendet. Wird ein Programm durch die Datenausführungsverhinderung beendet? Der erste Ansatz besteht darin, beim Hersteller nach einer aktualisierten Fassung des Programms zu fragen. Muss das vorhandene Programm weiter verwendet werden, lässt sich die Datenausführungsverhinderung für diese Anwendung eventuell abschalten.

- Unter **Windows XP** melden Sie sich als Administrator an, klicken mit der rechten Maustaste auf das Symbol *Arbeitsplatz* und wählen im Kontextmenü den Befehl *Eigenschaften*.
- In **Windows Vista** klicken Sie mit der rechten Maustaste auf das Symbol *Computer* und wählen den Kontextmenübefehl *Eigenschaften*. Klicken Sie in der Aufgabenleiste des Systemfensters auf den Befehl *Erweiterte Systemeinstellungen*.

Bei beiden Windows-Versionen wechseln Sie zur Registerkarte *Erweitert* des Eigenschaftenfensters *Systemeigenschaften*. Anschließend führen Sie die folgenden Schritte aus:

- 1. Klicken Sie auf der Registerkarte *Erweitert* auf die Schaltfläche *Einstellungen* der Gruppe *Systemleistung* bzw. *Leistung* (Abbildung 3.13, links).
- 2. Im Eigenschaftenfenster *Leistungsoptionen* wählen Sie die Registerkarte *Datenausführungsverhinderung* (Abbildung 3.13, rechts). Dort markieren Sie die untere Option *Datenausführungsverhinderung für alle Programme und Dienste mit Ausnahme der ausgewählten aktivieren/ einschalten*.
- 3. Anschließend klicken Sie auf die Schaltfläche *Hinzufügen* und wählen das Programm (*.exe*-Datei), welches Probleme bereitet, aus. Stellen Sie sicher, dass der Programmeintrag auf der Registerkarte *Datenausführungsverhinderung* ein markiertes Kontrollkästchen aufweist.

Wenn Sie die Dialogfelder über die *OK*-Schaltfläche schließen, werden die Änderungen nach dem nächsten Systemstart wirksam.

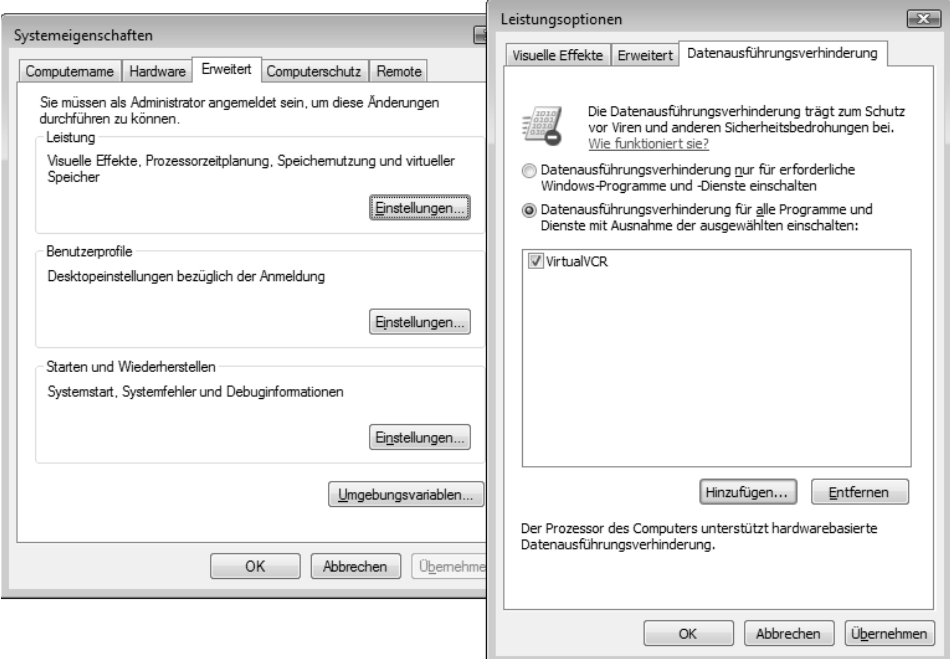

Abbildung 3.13: Konfigurierung der Datenausführungsverhinderung (Windows Vista)

## **Hinweis**

Einige wenige Treiber verursachen bei **Windows XP** Probleme bei installiertem Service Pack 2. Microsoft hat einen Knowledge-Base-Artikel unter der Internetadresse *http://support. microsoft.com/default.aspx?kbid=883775&product=windowsxpsp2* zu diesem Thema veröffentlicht. Wenn es sehr viele Probleme mit der Datenausführungsverhinderung gibt, lässt sich die gesamte Funktion in Windows XP deaktivieren. Hierzu müssen Sie in der Datei *Boot.ini* die Startoption */noexecute=optin* in */noexecute=alwaysoff* ändern. Weitere Hinweise zu Problemen und Fragestellungen rund um das Service Pack 2 finden Sie im Internet unter: *http://support.microsoft.com/gp/xpsp2swhw*

*http://support.microsoft.com/default.aspx?scid=kb;de;889741 http://support.microsoft.com/default.aspx?scid=kb;de;886348*

## **Eine Anwendung hängt, was kann ich tun?**

Sie haben ein Programm aufgerufen, welches sich plötzlich nicht mehr bedienen lässt. Ein Klick auf die Schaltfläche *Schließen* oder sonstige Versuche zur Bedienung des Programms scheitern. In diesem Fall hat das Programm entweder sehr viel zu tun und kann nicht mehr auf Eingaben reagieren, oder die Anwendung ist gänzlich abgestürzt. Noch problematischer sind Anwendungen ohne Dialogfelder oder Fenster (z. B. Skriptprogramme oder Dienste).

Wenn diese sich nicht automatisch beenden, bleibt nur noch der manuelle Abbruch. Gehen Sie dazu folgendermaßen vor:

- 1. Klicken Sie mit der rechten Maustaste auf eine freie Stelle der Taskleiste und wählen Sie den Kontextmenübefehl *Task-Manager*.
- 2. Anwendungen, die über Fenster verfügen, werden auf der Registerkarte *Anwendungen* des Task-Managers aufgelistet. Klicken Sie in der Liste der Anwendungen auf das gewünschte Programm und dann auf die Schaltfläche *Task beenden* (Abbildung 3.14, links).
- 3. Dienste oder Programme, die nicht über Fenster verfügen, werden auf der Registerkarte *Prozesse* verwaltet. Wählen Sie den Eintrag für den Prozess und klicken Sie auf die Schaltfläche *Prozess beenden* (Abbildung 3.14, rechts).

| Windows Task-Manager                                             | $\begin{array}{c c c c c c} \hline \multicolumn{3}{c }{\mathbf{C}} & \multicolumn{3}{c }{\mathbf{C}} & \multicolumn{3}{c }{\mathbf{C}} & \multicolumn{3}{c }{\mathbf{C}} \end{array}$ |                                  |                     |     |                      |                                                  |                          |
|------------------------------------------------------------------|----------------------------------------------------------------------------------------------------|----------------------------------|---------------------|-----|----------------------|--------------------------------------------------|--------------------------|
| Optionen Ansicht<br>Fenster<br>Datei<br>- ?                      |                                                                                                    | Windows Task-Manager             |                     |     |                      |                                                  |                          |
| Anwendungen<br>Netzwerk<br>Prozesse<br>Leistung<br>Dienste       | Benutzer                                                                                                    | Optionen<br>Datei                | Ansicht ?           |     |                      |                                                  |                          |
|                                                                  |                                                                                                    |                                  |                     |     |                      |                                                  |                          |
| ×<br>Task                                                        | Status                                                                                                    | Anwendungen                      | Prozesse<br>Dienste |     | Leistung<br>Netzwerk | Benutzer                                         |                          |
| Paint Shop Pro                                                   | Wird a                                                                                                    | ×.                               |                     |     |                      |                                                  |                          |
| System                                                           | Wird a                                                                                                    | Name                             | Benutze             | CPU | Arbeitssp            | Beschreib                                        | ▲                        |
|                                                                  |                                                                                                    | ashDisp.exe                      | Born                | 00  | 604K                 | avast! se                                        |                          |
|                                                                  |                                                                                                    | csrss.exe                        |                     | 00  | 3.952K               |                                                  |                          |
|                                                                  |                                                                                                    | ehmsas.exe                       | Born                | 00  | 340 K                | Media Ce                                         |                          |
|                                                                  |                                                                                                    | ehtray.exe                       | Born                | 00  | 472K                 | Media Ce                                         |                          |
|                                                                  |                                                                                                    | explorer.exe                     | Born                | 02  | 12.024K              | Windows-                                         |                          |
|                                                                  |                                                                                                    | MSASCui.exe                      | Born                | 00  | 976K                 | Windows                                          | Ξ                        |
|                                                                  |                                                                                                    | Psp.exe                          | Born                | 00  | 5.776K               | Paint Sho                                        |                          |
|                                                                  |                                                                                                    | rundll32.exe                     | Born                | 00  | 160 K                | Windows-                                         |                          |
|                                                                  |                                                                                                    | rundll32.exe                     | Born                | 00  | 556 K                | Windows-                                         |                          |
|                                                                  |                                                                                                    | schedhlp.exe                     | Born                | 00  | 168 K                | Acronis S                                        |                          |
|                                                                  |                                                                                                    | sidebar.exe                      | Born                | 00  | 3.984K               | Windows-                                         |                          |
|                                                                  |                                                                                                    | taskeng.exe                      | Born                | 00  | 2.060K               | Aufgaben                                         |                          |
|                                                                  |                                                                                                    | taskmgr.exe                      | Born                | 03  | 1.760 K              | Windows                                          |                          |
|                                                                  |                                                                                                    | TimounterMon                     | Born                | 00  | 256 K                | Monitor f                                        |                          |
| Task beenden<br>Wechseln zu                                      | Neuer Task                                                                                                    | TrueImageMo                      | Born                | 00  | 192 K                | Acronis Tr                                       | $\overline{\phantom{a}}$ |
| CPU-Auslastung: 18% Physikalischer Speicher: 34%<br>Prozesse: 56 |                                                                                                    | Prozesse aller Benutzer anzeigen |                     |     |                      | Prozess beenden                                  |                          |
|                                                                  |                                                                                                    | Prozesse: 56                     |                     |     |                      | CPU-Auslastung: 20% Physikalischer Speicher: 34% |                          |

Abbildung 3.14: Beenden von Anwendungen im Task-Manager (Windows Vista)

Windows schickt dem Programm oder dem Prozess eine Aufforderung, sich zu beenden. Leistet die Anwendung dieser Aufforderung nicht Folge, erscheint nach einer kurzen Wartezeit ggf. ein Dialogfeld mit dem Hinweis, dass die Anwendung nicht reagiert. Sie können dann das Dialogfeld über die Schaltfläche zum sofortigen Beenden der Anwendung schließen. Sofern die Anwendung nicht die gesamte Rechenleistung von Windows verbraucht, wird das Betriebssystem diese zwangsweise beenden. In solchen Fällen erscheint meist der Dialog mit der Fehlerberichterstattung an Microsoft, den Sie aber abbrechen können.

Die größte Schwierigkeit beim Beenden von Prozessen besteht darin, den richtigen Eintrag zu finden. Beenden Sie den falschen Prozess, kann dies die Stabilität von Windows beeinträchtigen. Auf der Internetseite *www.frankn.com* finden sich Erläuterungen zu einigen Prozessnamen. Bei unbekannten Einträgen hilft es auch, im Internet (z. B. mit Google) nach dem Prozessnamen zu suchen. Hier noch einige weitere Prozesse, die häufig in der Taskliste auftauchen: Der Prozess *wscript.exe* steht z. B. für den Windows Script Host, der Skriptprogramme ausführt. Der Name *RunDll.exe* gehört meist zu einem geöffneten Eigenschaftenfenster. Der Prozess *Explorer.exe* auf der Registerkarte *Prozesse* steht für die Windows-Shell. Wird dieser Prozess zwangsweise beendet, verschwinden Desktop, Startmenü und Taskleiste. Sie sehen nur noch einen weißen Bildschirm und den Task-Manager. Um anschließend eine neue Instanz der Windows-Shell zu starten, wählen Sie auf der Registerkarte *Anwendungen* die Schaltfläche *Neuer Task*, geben den Befehl *Explorer.exe* in das angezeigte Dialogfeld ein und schließen dieses über die *OK*-Schaltfläche. Dann sollte nach wenigen Sekunden der Windows-Desktop samt Taskleiste erscheinen. Auf diese Weise lässt sich die Windows-Shell nach Problemen oder Änderungen zurücksetzen. Die Spalte *CPU(-Auslastung)* der Registerkarte *Prozesse* zeigt Ihnen die Auslastung durch die einzelnen Prozesse an. Sie können daher leicht erkennen, ob eine Anwendung den Rechner auslastet. In diesen Fällen kann es durchaus passieren, dass es einige Zeit dauert, bis der Task-Manager auf dem Desktop erscheint bzw. der Task abgebrochen wird.

#### **Hinweis**

Klicken Sie in der Prozessliste mit der rechten Maustaste auf einen Eintrag, lässt sich über ein Kontextmenü die Ausführungspriorität einer Anwendung in Stufen erhöhen oder absenken. Auf der Registerkarte *(System-)Leistung* können Sie zudem die CPU-Auslastung des Systems als grafische Darstellung ansehen.

# **Der Task-Manager lässt sich nicht aufrufen**

Lässt sich der Task-Manager über die Tastenkombination  $\overline{[Alt]} + \overline{[Step]} + \overline{[Ent]}$  oder den Kontextmenübefehl nicht aufrufen? Bei stark ausgelastetem System dauert es einige Zeit, bis Windows den Task-Manager aktiviert. Eine andere Ursache kann eine Ausführungssperre für den Task-Manager sein. So etwas kann von einem Administrator gesetzt werden. Aber auch Viren oder andere Schädlinge nutzen diesen Trick. Rufen Sie den Registrierungs-Editor auf und suchen Sie den Schlüssel *HKEY\_CURRENT\_USER\Software\Microsoft\Windows\CurrentVersion\Policies\ System*. Ist der Unterschlüssel *System* im Schlüssel *Policies* vorhanden und ist dort der DWORD-Wert *DisableTaskMgr* mit dem Wert 1 eingetragen, löschen Sie diesen Eintrag. Dann sollte sich der Task-Manager wieder aufrufen lassen.

# **Beim Task-Manager fehlt die Menüleiste**

Rufen Sie das Fenster des Task-Managers auf und stellen plötzlich fest, dass die Menüleiste fehlt (Abbildung 3.15)? Dies ist ein bekannter Effekt, der so manchen Benutzer ziemlich verblüfft.

|                      | Benutze     | CPU | Arbeitssp | Beschreib   |
|----------------------|-------------|-----|-----------|-------------|
| ashDisp.exe          | Born        | nn  | 604K      | avastl se   |
| CSESS, exe           |             | 00  | 3.952K    |             |
| ehmsas.exe           | Born        | nn  | 340 K     | Media Ce    |
| ehtray.exe           | Born        | 00  | 472K      | Media Ce    |
| explorer.exe         | Born        | 03  | 13.244K   | Windows-    |
| MSASCui.exe          | Born        | 00  | 976 K     | Windows     |
| Psp.exe              | Born        | 00  | 5.376K    | Paint Sho   |
| rundll32.exe         | Born        | 00  | 160 K     | Windows-    |
| rundll32.exe         | <b>Born</b> | 00  | 556 K     | Windows-    |
| schedhlp.exe         | Born        | nn  | 168 K     | Acronis S   |
| sidebar.exe          | Born        | nn  | 3.984K    | Windows-    |
| taskeng.exe          | Born        | nn  | 2.060K    | Aufgaben    |
| taskmgr.exe          | Born        | 02  | 1.896K    | Windows     |
| TimounterMonitor.exe | Born        | 00  | 252K      | Monitor f   |
| TrueImageMonitor.exe | Born        | 00  | 216K      | Acronis Tr. |
| winlogon.exe         |             | 00  | 576 K     |             |
| WLanGUI.exe          | Born        | nn  | 464K      | FRITZIWL.   |
| wmpnscfg.exe         | Born        | nn  | 520 K     | Windows     |
|                      |             |     |           |             |
| ◢                    | Ш           |     |           | ь           |

Abbildung 3.15: Task-Manager ohne Menüleiste

Das Menü verschwindet, sobald der Benutzer auf den oberen Rand neben den Registerreitern oder auf den linken bzw. rechten Rand doppelklickt. Durch einen erneuten Doppelklick auf den Rand (z. B. den Bereich um die Schaltfläche *Process beenden*) ) des Task-Manager erscheint die Menüleiste wieder.

# **Der Explorer stürzt beim Öffnen ab**

Manchmal gibt es den Effekt, dass der Windows-Explorer (und damit die Windows-Shell) beim Öffnen oder beim Doppelklick auf bestimmte Dateien (z. B. *.avi*-Videodateien) abstürzt. Dies kann verschiedene Ursachen haben:

- Manchmal sind es bestimmte Tools, die sich in die Shell einklinken und die Abstürze verursachen (z. B. Tuning-Utilities, Shell-Erweiterungen).
- Meist sind es aber installierte Codec-Packs oder DirectShow-Filter für DivX-Videos, die das Problem verursachen. In diesem Fall sollten Sie die betreffenden DirectShow-Filter und Codec-Packs deinstallieren.

Eine Suche im Internet (z. B. unter *http://support.microsoft.com* oder in Google) bringt weitere Hinweise auf ähnliche Probleme. Um zu vermeiden, dass der Absturz des Explorers jedes Mal die Shell beeinträchtigt, können Sie diesen als separaten Prozess starten lassen. Wählen Sie im Ordnerfenster im Menü *Extras* den Befehl *Ordneroptionen* (bei Windows Vista müssen Sie dazu die Ç-Taste drücken). Auf der Registerkarte *Ansicht* ist dann das Kontrollkästchen *Ordnerfenster in einem eigenen Prozess starten* zu markieren.

# **Tipp**

Auch die Fehlermeldung, dass »Comsurrogate« nicht mehr funktioniert, hat die gleiche Ursache. Neben der Deinstallation der Codec-Packs gibt es eine Notlösung: Sie müssen die Datenausführungsverhinderung für die Datei *dllhost.exe* im Ordner *Windows\System32* abschalten (siehe die vorhergehenden Abschnitte).

# **Beim Start werden mysteriöse Programme geladen**

Stellen Sie fest, dass der Rechner bei jedem Start langsamer wird? Dauert es nach der Anmeldung ewig, bis der Desktop erscheint und Sie mit Windows arbeiten können? Haben Sie das Gefühl, dass irgendwelche Programme im Hintergrund werkeln? Windows stellt einige Mechanismen bereit, über die sich beim Systemstart und bei der Anmeldung Programme und Dienste starten lassen. Um herauszufinden, was so alles im Hintergrund läuft, können Sie folgende Punkte überprüfen:

- Öffnen Sie im Startmenü den Programmzweig *Alle Programme/Autostart* und kontrollieren Sie, welche Einträge dort vorhanden sind. Die Einträge werden nach der Anmeldung gestartet und beanspruchen Rechnerleistung. Überprüfen Sie daher, ob wirklich alle Tools erforderlich sind. Nicht benötigte Einträge können Sie mit der rechten Maustaste anklicken und über das Kontextmenü löschen. Je nach Art des Eintrags benötigen Sie dazu aber Administratorenrechte.
- Starten Sie das Systemkonfigurierungsprogramm, indem Sie das Dialogfeld *Ausführen* über das Startmenü (in Windows Vista im Zweig *Alle Programme/Zubehör* zu finden) aufrufen und den Befehl *msconfig.exe* eingeben. Wechseln Sie im Systemkonfigurationsprogramm zur Registerkarte *Systemstart* (Abbildung 3.16, oben). Deaktivieren Sie dort alle nicht benötigten Autostart-Einträge, indem Sie die Markierung des Kontrollkästchens löschen. Wechseln Sie zur Registerkarte *Dienste* (Abbildung 3.16, unten) und löschen Sie ebenfalls die Markierung der Kontrollkästchen aller Dienste, die nicht benötigt werden. Bei Windows XP können Sie noch auf den Registerkarten *Win.ini* und *System.ini* die Einträge überprüfen und unerwünschte Optionen deaktivieren. Die Änderungen werden durch Anklicken der *Übernehmen*-Schaltfläche gespeichert. Anschließend müssen Sie einen Neustart ausführen, damit die Änderungen wirksam werden.

Informationen zu den einzelnen Einträgen der Registerkarte *Systemstart* können Sie über das Internet herausfinden (z. B. in einer Suchmaschine nach den Begriffen suchen lassen).

|                                                         | Systemstart<br>Dienste | Tools                 |                 |                 |
|---------------------------------------------------------|------------------------|-----------------------|-----------------|-----------------|
| Systemstartele                                          | Hersteller             | <b>Befehl</b>         | Ort             | Deaktivierungs  |
| Windows De                                              | Microsoft Corp         | %ProgramFiles         | HKLM\SOFTWARE\M |                 |
| AVM FRITZL<br>V                                         | AVM Berlin             | C: \Program Fil       | HKLM\SOFTWARE\M |                 |
| Acronis True Acronis                                    |                        | C: \Program Fil       | HKLM\SOFTWARE\M |                 |
| Acronis True Acronis                                    |                        | C: \Program Fil       | HKLM\SOFTWARE\M |                 |
| Acronis Sche Acronis<br>V                               |                        | "C: \Program Fil      | HKLM\SOFTWARE\M |                 |
| NVIDIA Driv<br>V                                        | NVIDIA Corpor          | RUNDLL32.EXE          | HKLM\SOFTWARE\M |                 |
| V NVIDIA Com NVIDIA Corpor                              |                        | RUNDLL32.EXE          | HKLM\SOFTWARE\M |                 |
| NVIDIA Medi NVIDIA Corpor<br>$\overline{\mathcal{F}}$   |                        | RUNDLL32.EXE          | HKLM\SOFTWARE\M |                 |
| avast! Antivi Al WII Software<br>V                      |                        | C: \PROGRA~1          | HKLM\SOFTWARE\M |                 |
| Betriebssyst Microsoft Corp<br>V                        |                        | C: \Program Fil       | HKCU\SOFTWARE\  |                 |
| Dienst                                                  | Hersteller             |                       | Status          | Deaktivierungsd |
| Acronis Scheduler 2 Service<br>V                        | Acronis                |                       | Gestartet       |                 |
| Anwendungserfahrung                                     |                        | Microsoft Corporation | Gestartet       |                 |
| Gatewaydienst auf Anwendungs                            |                        | Microsoft Corporation | Beendet         |                 |
| Anwendungsverwaltung                                    |                        | Microsoft Corporation | Beendet         |                 |
| $\triangledown$<br>avast! iAVS4 Control Service         |                        | ALWIL Software        | Gestartet       |                 |
| Windows-Audio-Endpunkterstell                           |                        | Microsoft Corporation | Gestartet       |                 |
| $\triangledown$<br>Windows-Audio                        |                        | Microsoft Corporation | Gestartet       |                 |
|                                                         |                        | Al WIL Software       | Gestartet       |                 |
| avast! Antivirus                                        |                        | ALWIL Software        | Gestartet       |                 |
| avast! Mail Scanner                                     |                        | ALWIL Software        | Gestartet       |                 |
| avast! Web Scanner                                      |                        |                       | Gestartet       |                 |
| V<br>V<br>V<br>AVM WLAN Connection Service<br>$\sqrt{}$ | <b>AVM Berlin</b>      |                       |                 |                 |
| <b>Z</b> Basisfiltermodul                               |                        | Microsoft Corporation | Gestartet       |                 |

Abbildung 3.16: Autostart-Einträge im Systemkonfigurationsprogramm

#### **Hinweis**

Das Systemkonfigurationsprogramm besitzt die Eigenart, dass es deaktivierte Einträge der Registerkarte *Systemstart* in einem eigenen Schlüssel der Registrierung ablegt. Daher erscheint bei jedem Neustart ein Dialogfeld, das Sie über die Änderungen informiert. Sie können die Anzeige dieses Dialogfelds aber unterdrücken. Die Alternative besteht darin, die Registrierungseinträge direkt per Registrierungs-Editor zu bereinigen. Die Registrierungsschlüssel werden auf der Registerkarte *Systemstart* in der Spalte *Pfad* aufgeführt. Meist handelt es sich um Einträge im Zweig *HKEY\_LOCAL\_MACHINE\SOFTWARE\Microsoft\ Windows\CurrentVersion\Run*. Um sich vor unliebsamen Überraschungen zu schützen, empfiehlt es sich aber, den Inhalt der Registrierungsschlüssel vor dem Löschen vorsichtshalber über das *Datei*-Menü in eine *.reg*-Datei zu exportieren. Dann kann diese bei Problemen später erneut importiert werden.